#### **OPENSHOT**

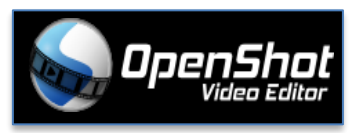

Es un editor de video gratuito y de código abierto disponible para Linux, Mac y Windows. El diseño de su interfaz lo hace fácil de utilizar, rápido de aprender.

Permite exportar videos en 720 (HD) y en 1080p de resolución (Full HD) sin marca de agua. Además, permite agregar audio, videos, imágenes, subtítulos y transiciones.

Es importante mencionar que si ya tienen instalado el programa Openshot en su computadora, antes de iniciar la descarga para su posterior instalación, sugerimos buscar a través de alguna herramienta de su Sistema Operativo, la ubicación del programa.

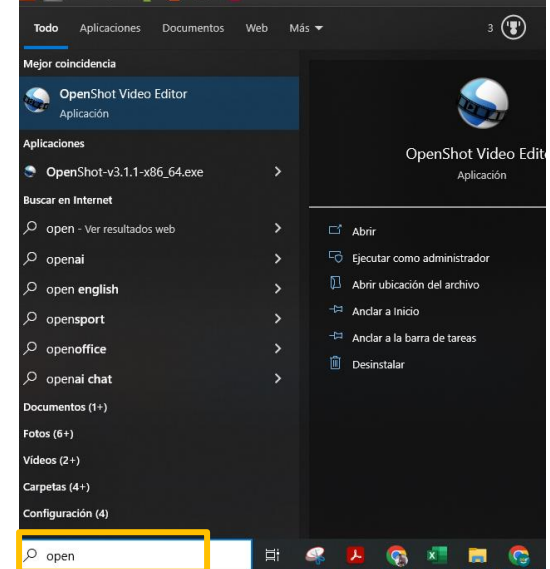

Sino, para acceder a la descarga del programa sugerimos acceder al siguiente [enlace.](https://www.openshot.org/es/download/) Una vez descargado deberán proceder a su instalación como cualquier otro programa, luego localizar el ícono de acceso directo que seguramente se creó en el Escritorio de su PC y ejecutarlo haciendo doble clic en este.

Una vez ejecutado el programa y abierto nos encontraremos con la siguiente interfaz gráfica que es muy amigable.

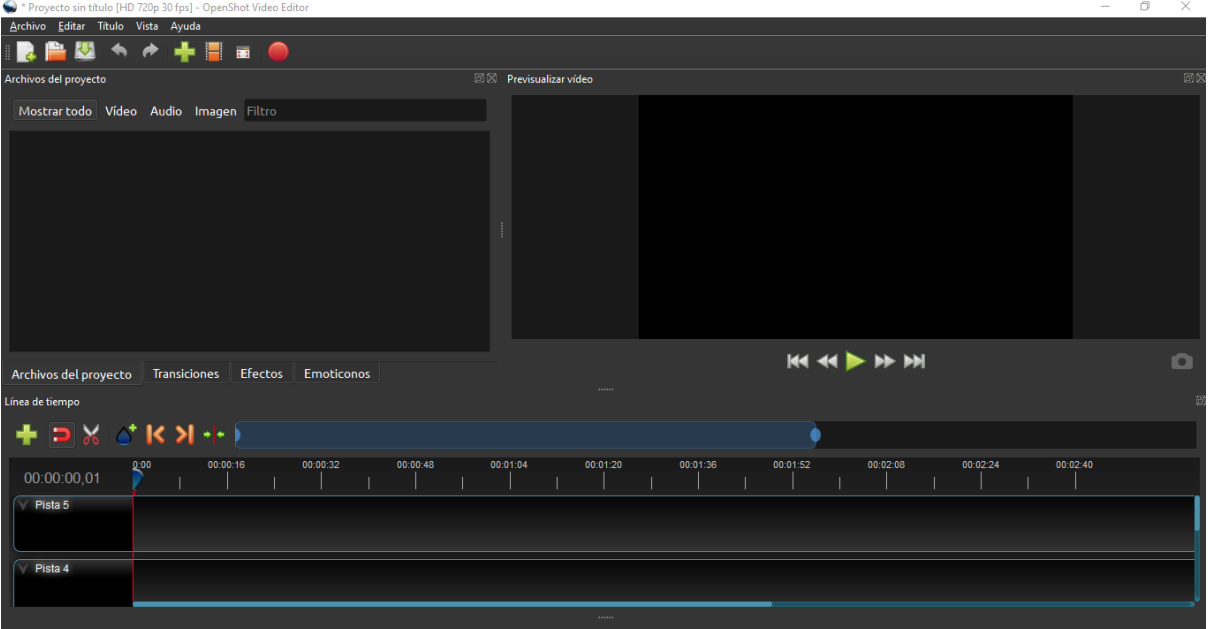

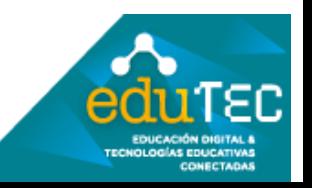

En la parte superior izquierda de la pantalla, en la barra de menú tenemos la opción "**Archivo**", en la cual encontraremos opciones como:

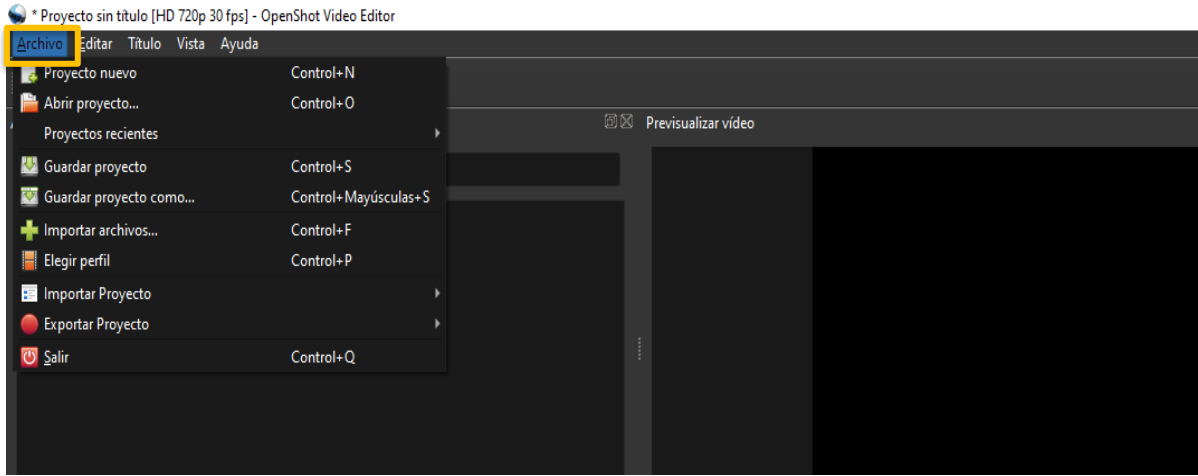

- ✓ **Generar un nuevo proyecto** (desde cero)
- ✓ **Abrir un proyecto** en el que hayamos trabajando con anterioridad.
- ✓ **Guardar un proyecto**.
- ✓ **Importar archivos** con los que vamos a trabajar, en este caso se refiere a traer a nuestro proyecto, archivos de: video, imágenes y audios.
- ✓ Y finalmente **Exportar**: esta opción la usaremos al finalizar la edición del video y así poder descargarlo en algún formato de video como por ejemplo: .avi, .mp4, .mkv entre otros.

Siguiendo con la barra de menú, la opción "**Editar**" encontramos las herramientas de "Deshacer" y "Rehacer" que nos permitirán restablecer los cambios generados.

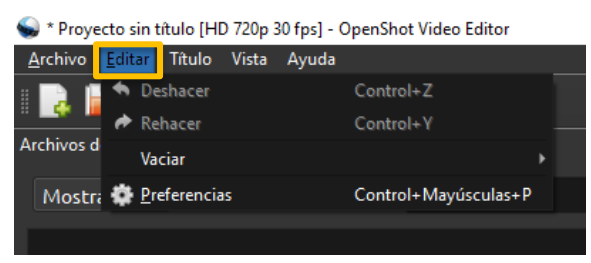

Por otro lado, la opción "**Titulo**" nos permitirá agregar títulos y/o títulos animados, es decir texto al video con el que estamos trabajando.

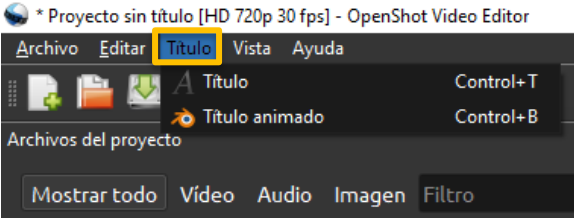

Y por último en la opción "**Vista**" de la barra de menú nos permitirá activar o desactivar la barra de herramientas; establecer la pantalla completa o las diferentes vistas que ofrece el programa. Nosotros sugerimos utilizar la "**Vista Sencilla**" que es la mostramos en la siguiente imagen.

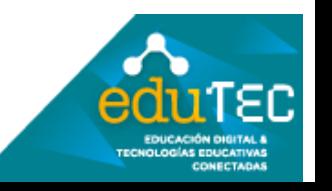

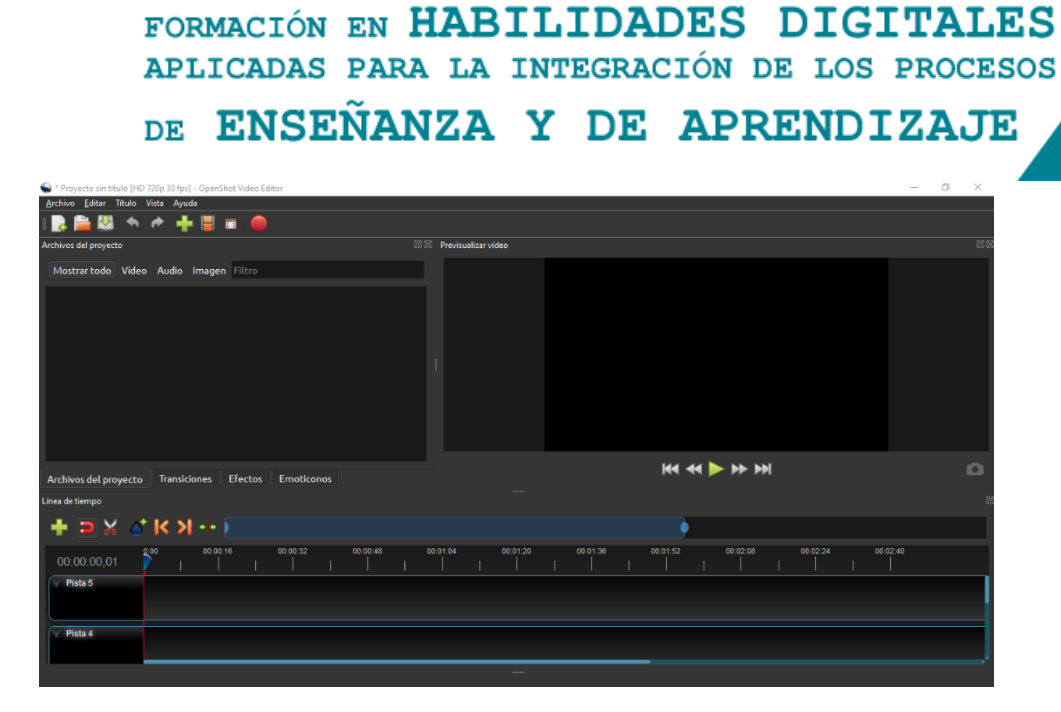

Si seguimos con la distribución de la pantalla de Openshot, veremos que inmediatamente a la barra de menú que recién mencionábamos, nos encontraremos con la **Barra de Herramientas,** qué como en otras ventanas, nos permite acceder de forma rápida a algunas opciones que encontramos en la barra de menú. Es decir, son accesos rápidos a:

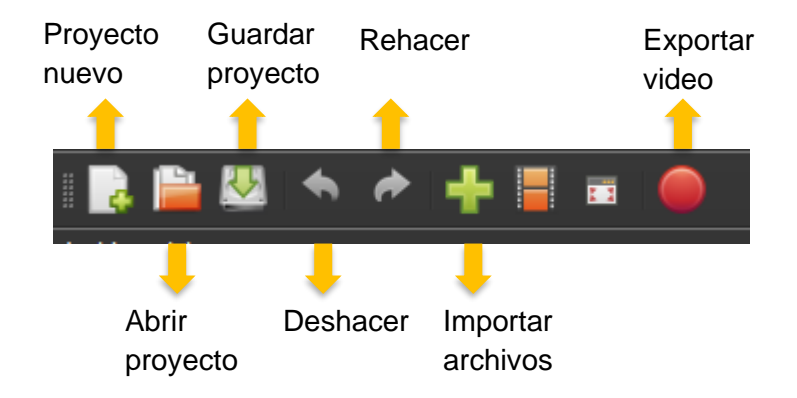

Continuando con la distribución de la ventana del editor de video, encontraremos tres grandes áreas de trabajo como se muestra a continuación:

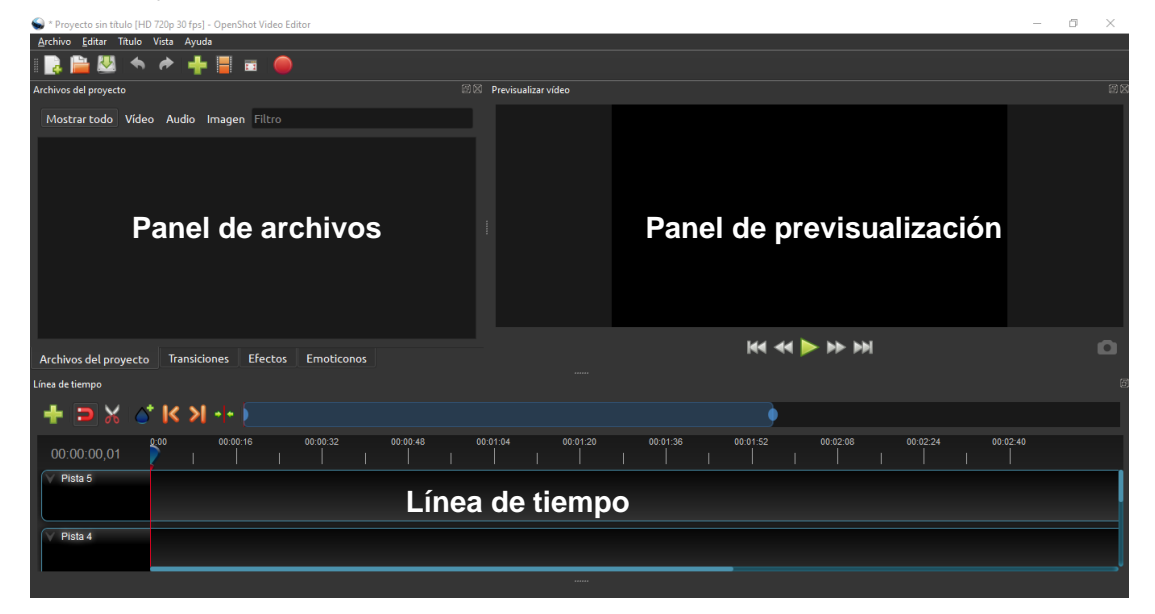

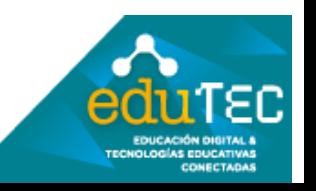

En el **Panel archivos** vamos a poder visualizar todos los archivos con los que vamos a trabajar, es decir aquellos archivos que hayamos importado al programa (audios, videos, imágenes, etc)

En el **Panel de previsualización** podremos reproducir nuestro video en forma de vista previa cada vez que realicemos alguna edición.

Y en la **Línea de tiempo** colocaremos los clips de videos, audios, imágenes, transiciones en diferentes **Pistas** donde podremos realizar los cortes o los ajustes necesarios a nuestro video.

Para comenzar a trabajar, primero debemos importar archivos desde la opción "**Archivo**" **importar** o desde la herramienta importar

Para ello, haremos clic en la opción importar y seleccionamos los archivos con los que vayamos a trabajar, como se muestra en la siguiente imagen.

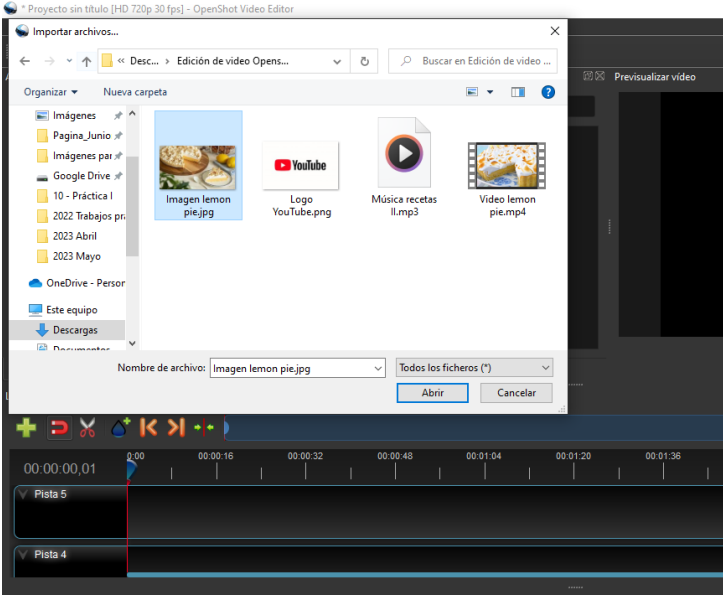

Una vez que se carguen los archivos en el **Panel de archivos**, debemos arrastrarlos hasta las pistas.

Sugerimos tener en cuenta la ubicación de los archivos en las pistas de la **Línea de tiempo**, ya que como en la mayoría de los editores de video, el orden en el que se colocan los archivos en la línea de tiempo influye en la reproducción final.

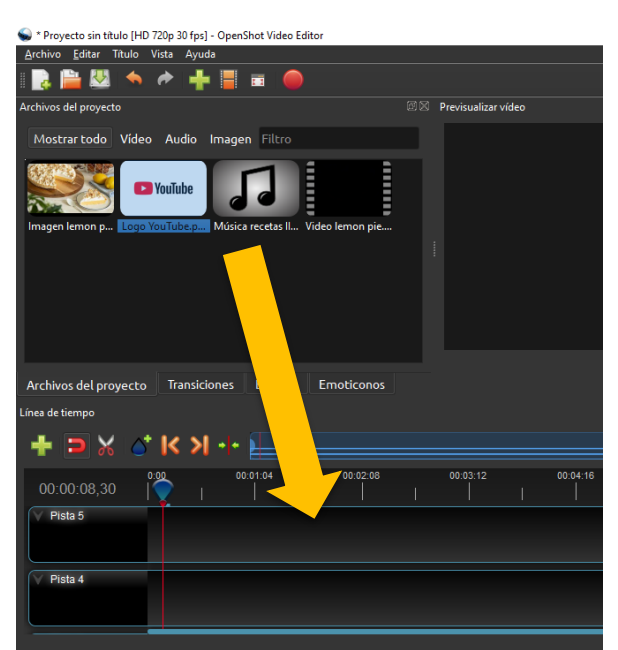

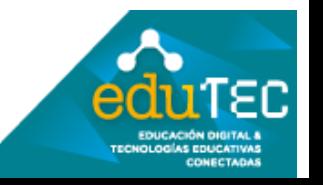

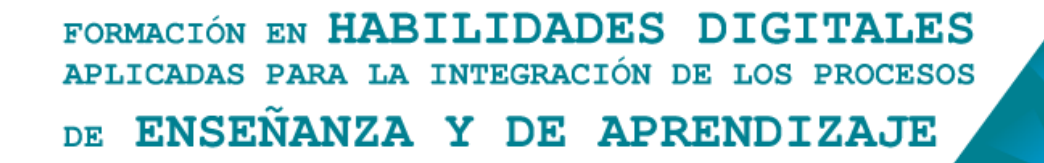

Es decir, si quisiéramos que en el video aparezca una imagen y un logo, deberíamos arrastrar a la pista 3 el video y en la 4 y 5 la imagen y el logo respectivamente. Como se muestra en la siguiente imagen

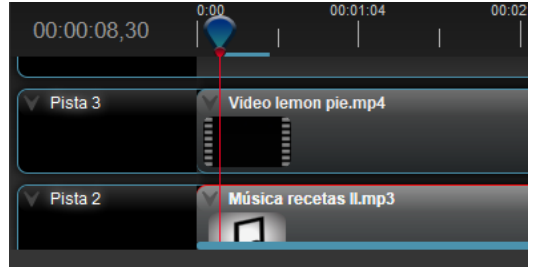

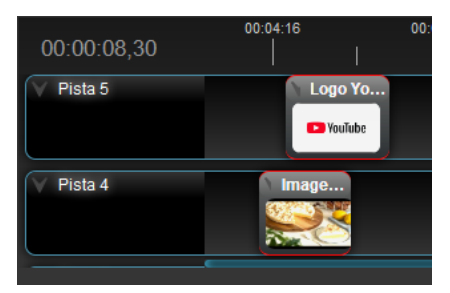

Para aumentar y disminuir la **duración de un archivo** en la línea de tiempo, como por ejemplo: de una imagen, debemos seleccionar el archivo, luego posicionarnos en el extremo izquierdo o derecho y cuando cambia el cursor arrastrar hasta aumentar o disminuir la cantidad de segundos.

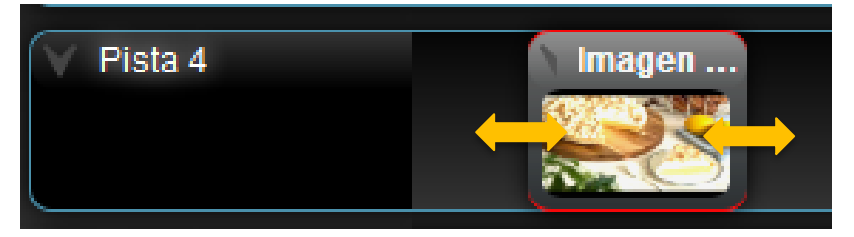

Por otro lado, si quisiéramos aumentar el **tamaño de la imagen**, debemos seleccionarla, luego hacer clic derecho sobre la misma, elegir la opción "**Transformar**" y observaremos que se marcarán algunos puntos sobre la misma. Siempre sugerimos ampliar o reducir una imagen desde esto puntos (vértices) ya que de esta forma la modificación se hace de forma proporcionada. Una vez modificado el tamaño, arrastrarnos la imagen dentro del "**Panel de previsualización**" a la posición deseada.

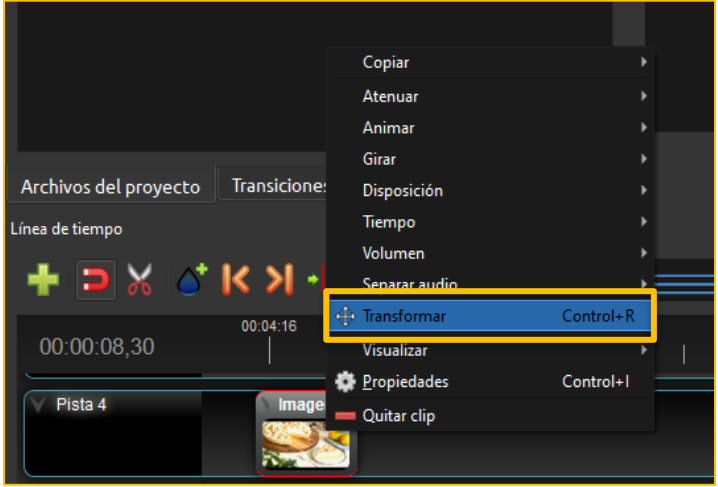

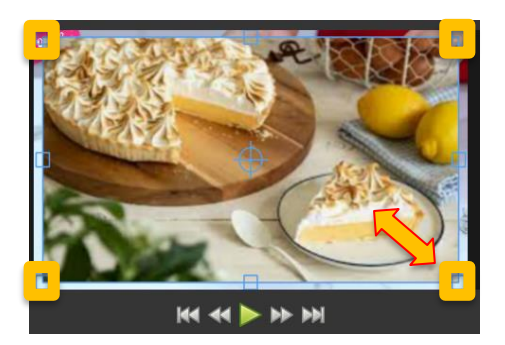

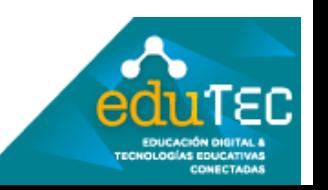

También podríamos **bajar el sonido o música del video** que estemos editando, para ello seleccionamos la pista que contiene el video, hacemos clic derecho, elegimos la opción **Volumen**, luego la opción **Clip completo** y seleccionamos la opción **Nivel 0%.**

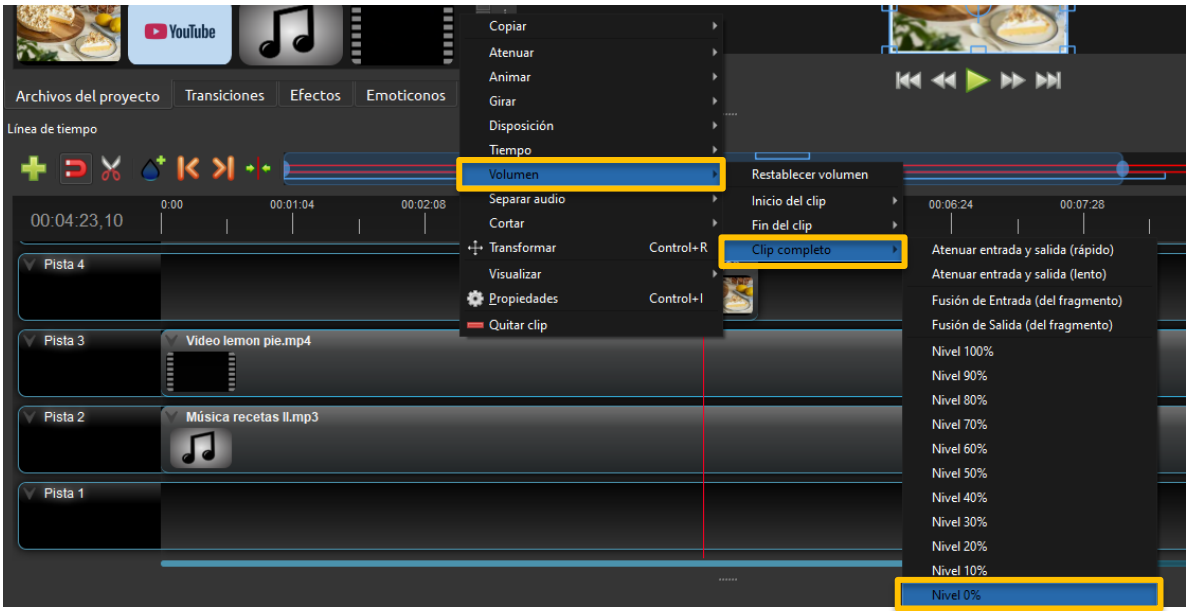

Ahora si hacemos clic en el botón de **Play** del **Panel de visualización** observaremos que el video no tiene sonido y solo se escucha la música de fondo que corresponde al audio de la pista 2.

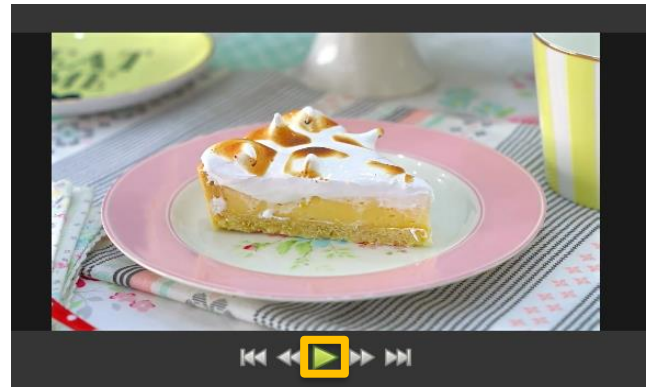

Para desplazarnos por la línea de tiempo debemos seccionar el **Cursor** (de color azul) y arrastrarlo a la posición deseada y de esta forma hacer previsualizaciones de los cambios que vayamos realizando.

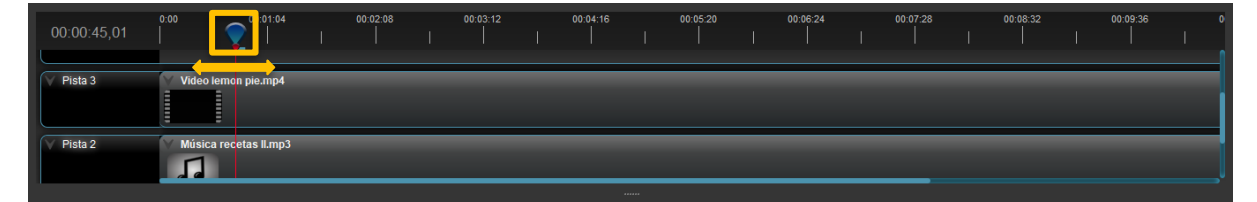

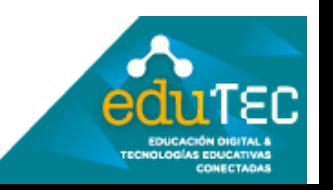

Ahora bien, Openshot nos permite también **cortar los videos** y unirlos con imágenes o con otros clips de video. Para ello debemos **seleccionar el video**, posicionar el **Cursor** donde queremos hacer el corte y finalmente seleccionar la **herramienta de corta**r, es decir la **tijera** que aparece en la línea de tiempo.

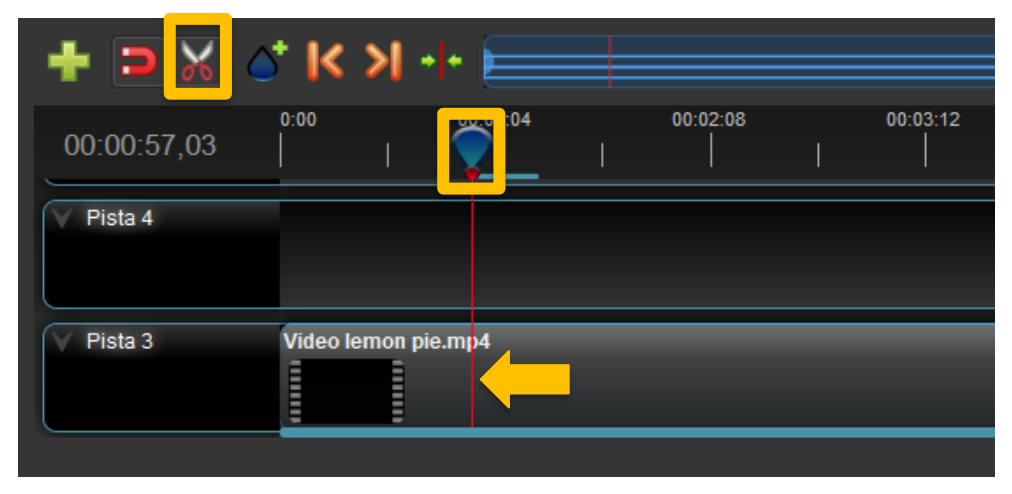

**Importante: para salir del modo recorte debemos presionar nuevamente en la herramienta "Tijera".**

Luego si hacemos clic derecho sobre el clip que tiene los cortes en ambos extremos podríamos eliminarlo, haciendo clic derecho sobre el mismo, opción **Quitar clip**.

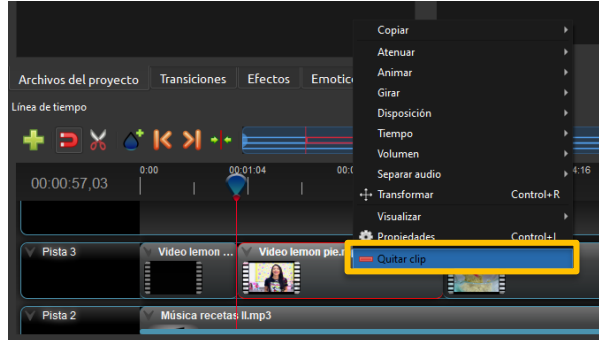

Una vez cortado, podríamos **unir el/los clips** arrastrándolos hasta juntarlos, de modo tal que no quede un espacio entre medio y en pantalla no se muestre una imagen negra (vacía).

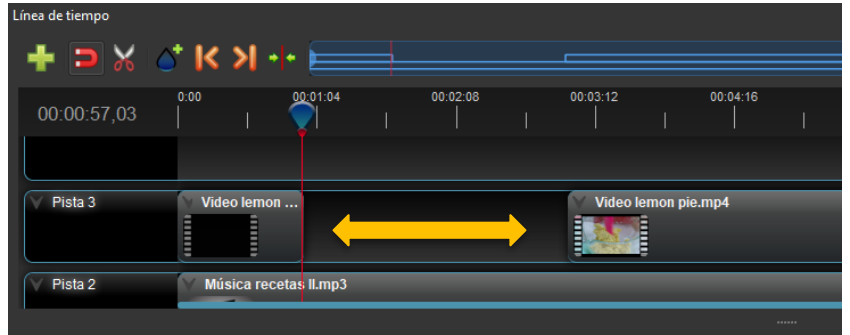

Openshot, por otra parte nos permite agregar **Transiciones,** es decir aplicar un efecto de animación entre las imágenes o videos, para ello tendremos que dirigirnos a opción

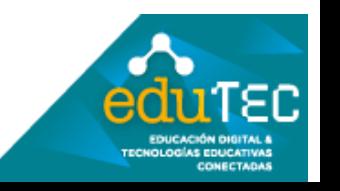

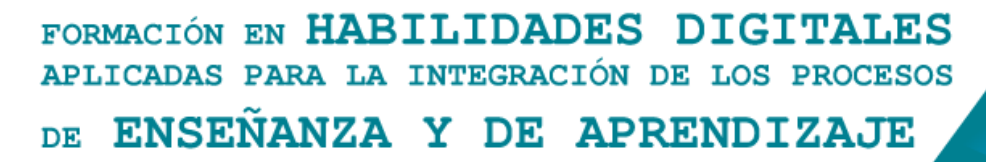

transiciones, seleccionarla, arrastrarla hacia la línea de tiempo y soltarla en el lugar donde deseamos aplicar la transición.

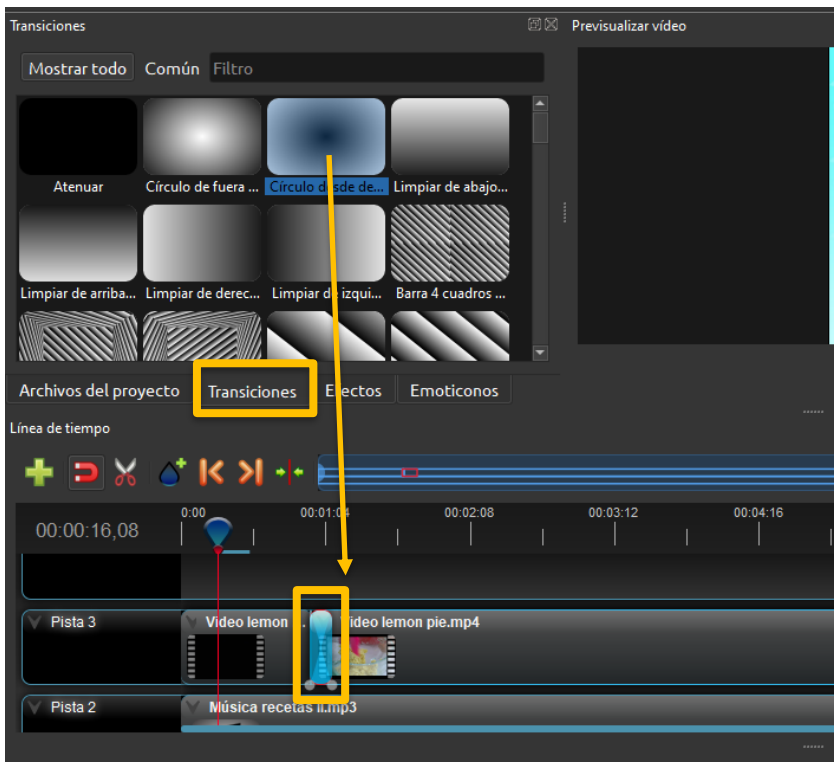

De la misma forma que aplicamos una transición, podríamos agregar **efectos** o **emoticones**.

Otra opción interesante del programa es la **acelerar o ralentizar la velocidad de reproducción**, en este caso debemos seleccionar el clip de video y cortar, con la herramienta de corte, donde quisiéramos comenzar, por ejemplo la aceleración. Luego debemos indicar, de ser necesario dónde debería detenerse esta aceleración por lo que nuevamente deberíamos cortar clip para indicarle al programa en qué momento detener la aceleración. Una vez realizado, seleccionamos el clip, hacemos clic derecho y elegimos la opción **Tiempo**, luego la opción **Rápido** – **Adelantar** y finalmente definimos la velocidad (x2, x4, x8, x16)

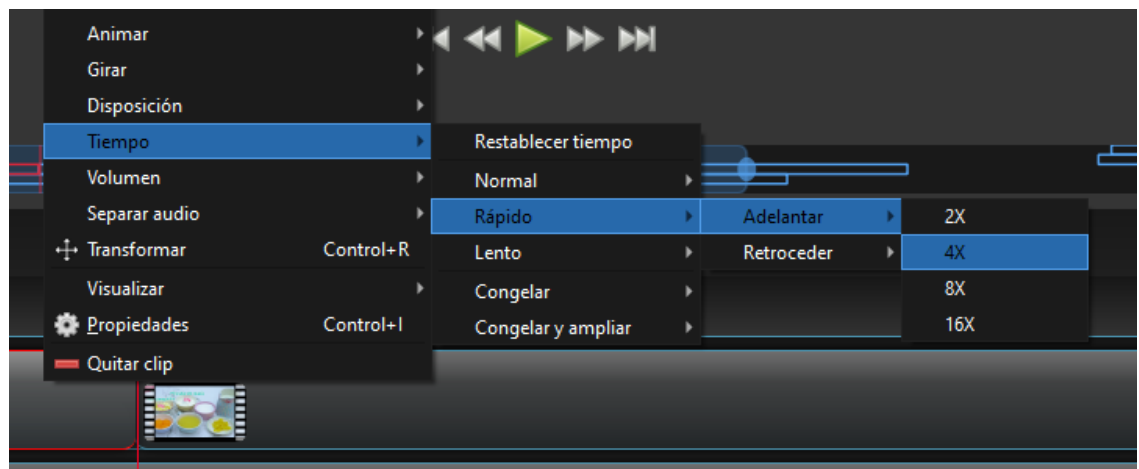

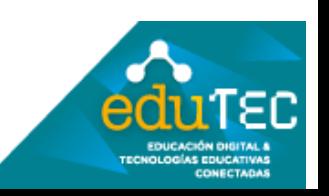

Observemos que en el caso de aplicar el efecto de aceleración, se reducirá el la duración clip, por lo que debemos unir los clip en la línea de tiempo como lo explicamos anteriormente. En el caso de usar la ralentización se producirá el efecto opuesto, es decir aumentará la duración del clip en la línea de tiempo.

Para finalizar, una vez terminada la edición debemos **exportar el proyecto en formato video** para poder subirlo alguna plataforma y/o compartirlo por algún medio con sus estudiantes. Para ello, debemos hacer clic en la opción "**Exportar video**" ubicado en la barra de herramientas.

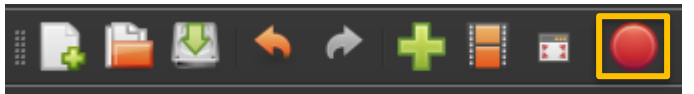

Luego aparecerá una ventana donde debemos colocar el nombre del video, seleccionar la carpeta donde se guardará y el formato. Para esta ultima opción recomendamos usar el **formato MP4,** que aparece por defecto, o **AVI** que son formatos compatibles con la mayoría de los reproductores de video. En cuanto al "**Perfil**" sugerimos elegir **HD 720 30** fps (fotogramas por segundo) **y calidad Alta**.

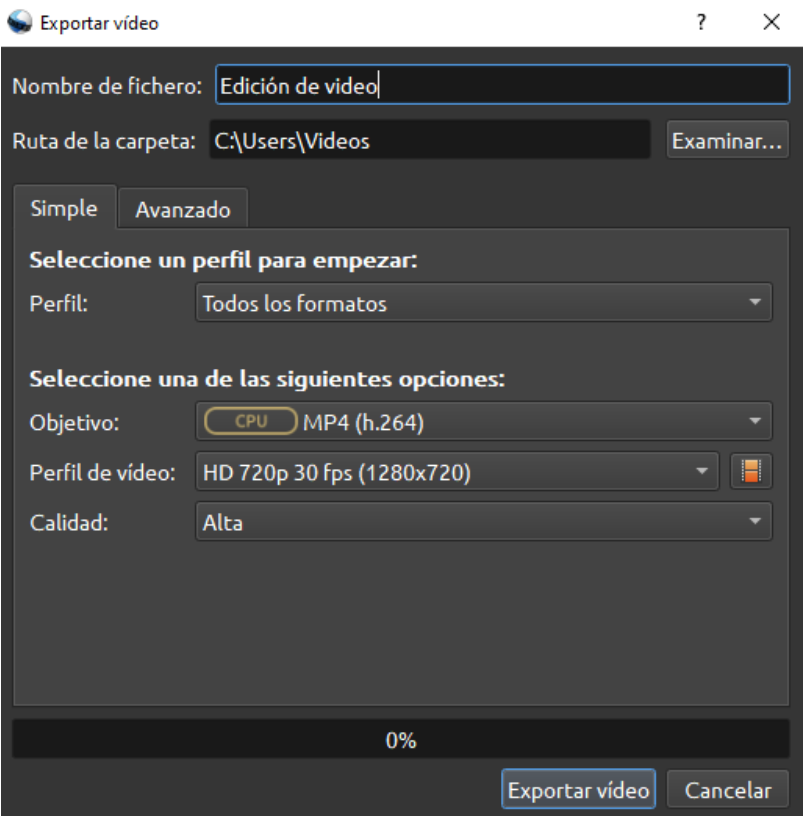

Una vez finalizada la renderización del video, se descargará automáticamente a nuestro dispositivo.

Les invitamos a que puedan aplicar estas nociones básicas de edición de video y alentarles a que sigan explorando el resto de las herramientas y funciones que nos ofrece este editor de video. Por último recordar que el aprendizaje de este programa les permitirá a futuro utilizar otros editores de video ya que utilizan por lo general la misma lógica y con herramientas iguales o similares.

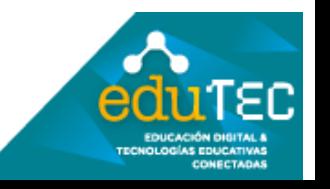

# FORMACIÓN EN HABILIDADES DIGITALES APLICADAS PARA LA INTEGRACIÓN DE LOS PROCESOS

ENSEÑANZA Y DE APRENDIZAJE DE

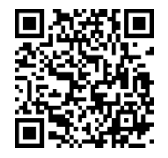

El presente material ha sido elaborado a partir del videotutorial disponible en el canal de YouTube de la Dirección General de Escuelas desde el siguiente link: <https://youtu.be/bnvq6kGEzh4>

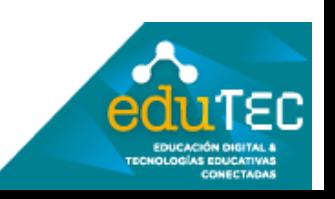